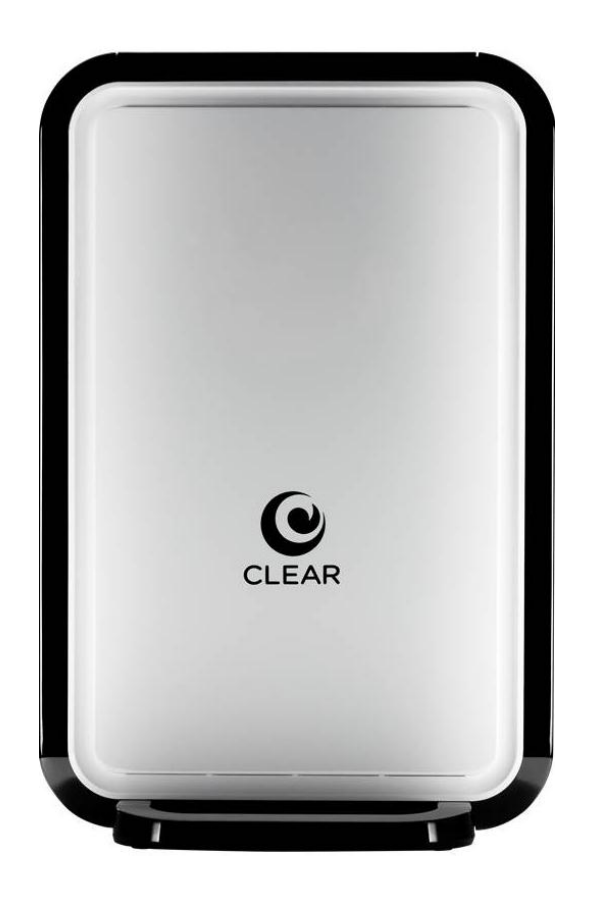

# **CLEAR MODEM with Wi-Fi USER GUIDE**

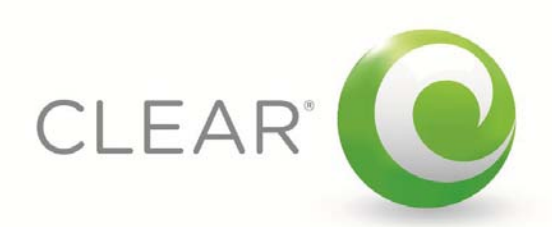

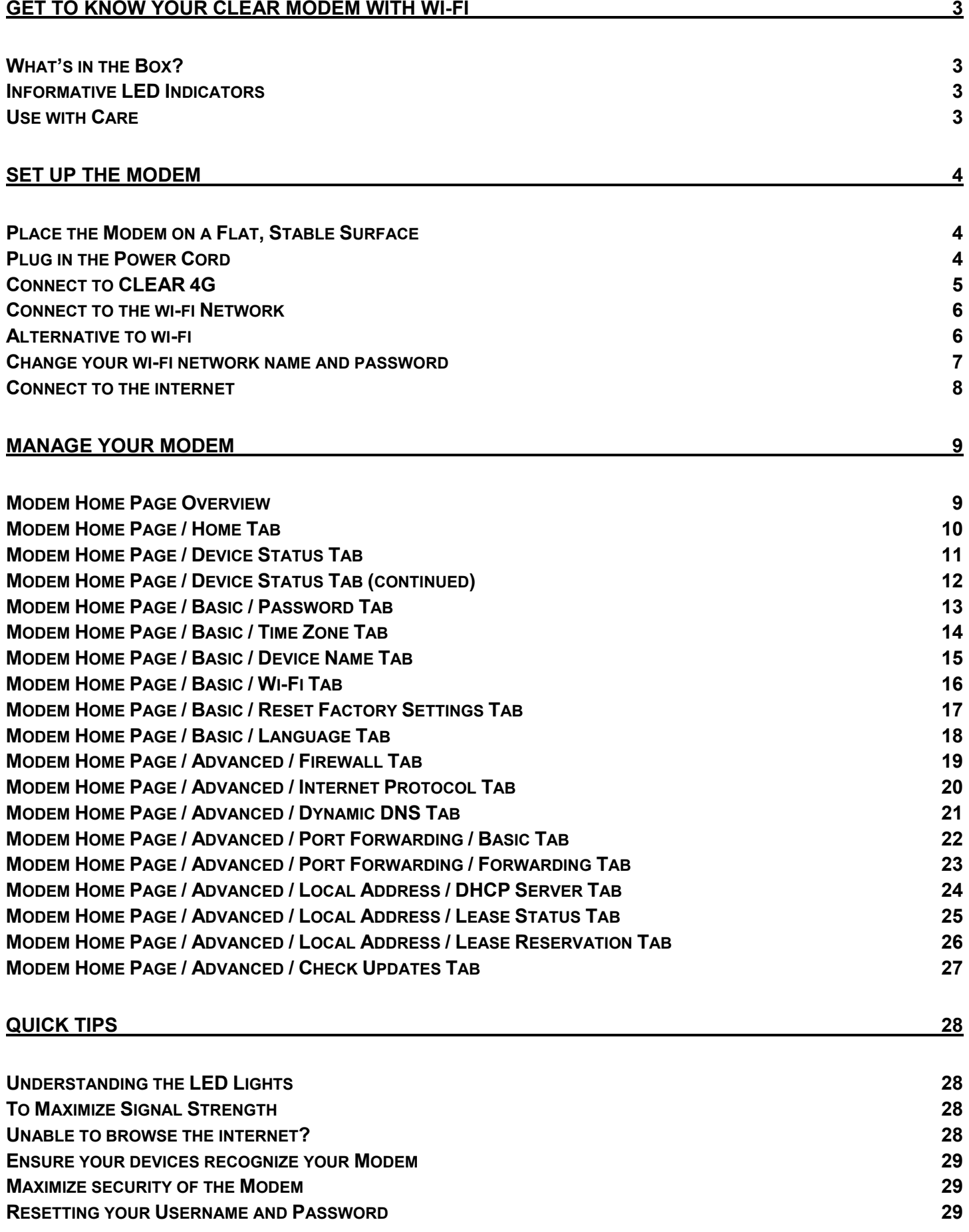

1

#### **[IMPORTANT INFORMATION 30](#page-30-0)**

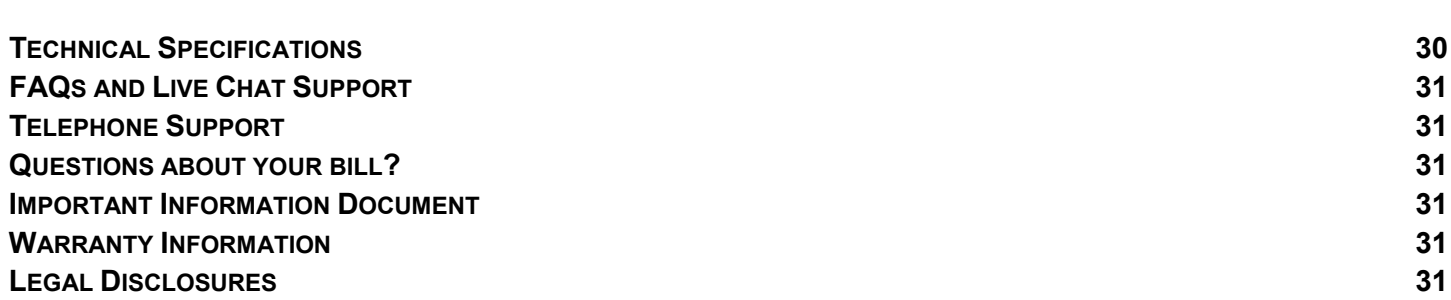

# <span id="page-3-0"></span>**Get to Know Your CLEAR Modem with Wi-Fi What's in the Box?**

<span id="page-3-1"></span>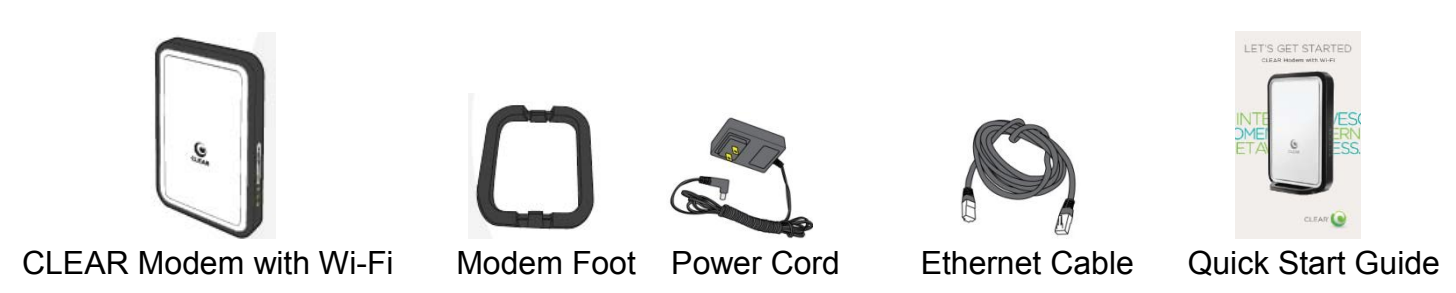

#### <span id="page-3-2"></span>**Informative LED Indicators**

The LED indicators are located on the front and back of the CLEAR Modem with Wi-Fi (Modem).

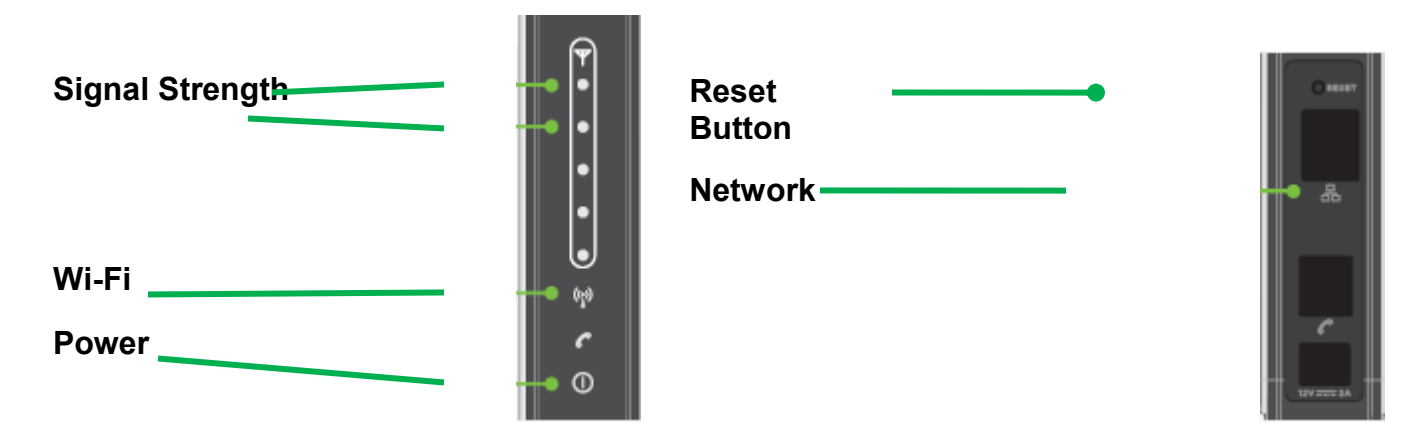

- The **Signal Strength LEDs** indicate the strength of the CLEAR 4G signal (five LEDS lit indicates an excellent signal).
- The **Wi-Fi LED** remains lit when wi-fi is available.
- The **Power LED** indicates the Modem is turned on.
- The **Network LED** indicates the Modem is connected to the CLEAR 4G signal and / or data is being transmitted.

#### <span id="page-3-3"></span>**Use with Care**

- Do not throw, drop, or dismantle the Modem.
- Keep the Modem out of direct sunlight.
- Keep pets and children from playing with the Modem.
- Do not immerse the Modem in water or other liquid.
- Make sure your hands are dry before handling the Modem.

# <span id="page-4-1"></span><span id="page-4-0"></span>**Set up the Modem Place the Modem on a Flat, Stable Surface**

Align the slots at the bottom of the Modem with the slots on the Modem Foot (Foot). Push gently on the Modem to snap the Foot onto the Modem.

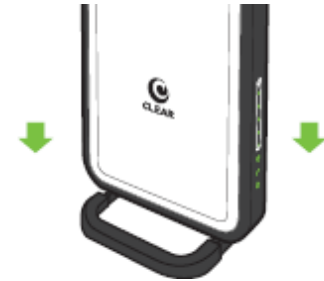

To remove the Foot, press both tabs outward at the same time and the Foot will release from the slots.

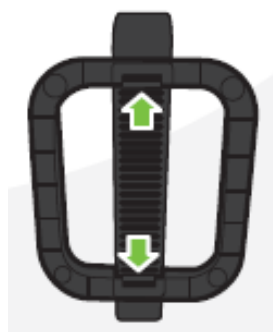

Do not place the Modem on its side or block the top air vents. The preferred location is near a window and away from obstructions.

### <span id="page-4-2"></span>**Plug in the Power Cord**

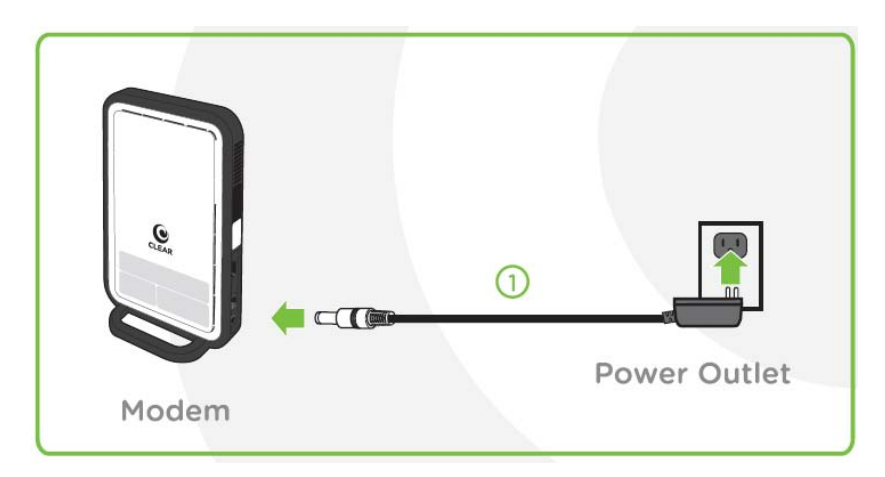

Follow the diagram below to plug in the Power Cord.

Plug one end of the Power Cord into the AC adapter port on the Modem and plug the other end into a power outlet.

After you've plugged the Modem into a power outlet, the Modem will automatically search for a CLEAR 4G signal.

#### <span id="page-5-0"></span>**Connect to CLEAR 4G**

As the Modem is searching for the CLEAR 4G signal, five LED lights, located on the front of the Modem, will blink sequentially and then in unison. When the Modem is connected to the CLEAR 4G signal, the LED lights will stop blinking and remain lit.

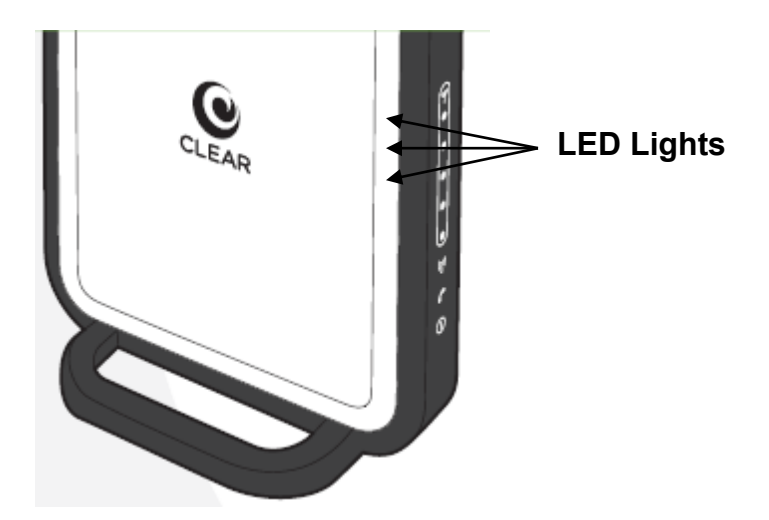

**Note:** The number of LED lights indicates the CLEAR 4G signal strength – the more lights, the stronger the signal. For optimal signal strength, you should try different locations for the Modem to ensure a minimum of two LED lights are lit. If at least two LED lights are not lit, try moving the Modem to another room.

Move just the Modem (not your computer) to another room, and wait 15—20 seconds after the LED lights are solid white, in order to obtain the most accurate reading of the CLEAR 4G signal.

To optimize the signal strength in the Modem's current location, try turning the Modem by small 1/4" increments.

#### <span id="page-6-0"></span>**Connect to the wi-fi Network**

- With your device's wi-fi turned on, view the list of available wireless networks.
- Connect to the Modem's wi-fi network. The default wi-fi network name is -WiFiRSU-xx", where "xx" are the last two digits of the MAC ID, which can be found on the label on the back of the Modem. The MAC ID also might be referred to as WAN MAC ID.
- Enter the default w-fi password. The default wi-fi password is comprised of the last eight digits of the MAC ID, which can be found on the label on the back of the Modem. The MAC ID also might be referred to as WAN MAC ID.
- Your device should display a message indicating it has connected to your Modem's wireless network.

### <span id="page-6-1"></span>**Alternative to wi-fi**

As an alternative to wi-fi, you also can use the included Ethernet Cable to connect to the Modem.

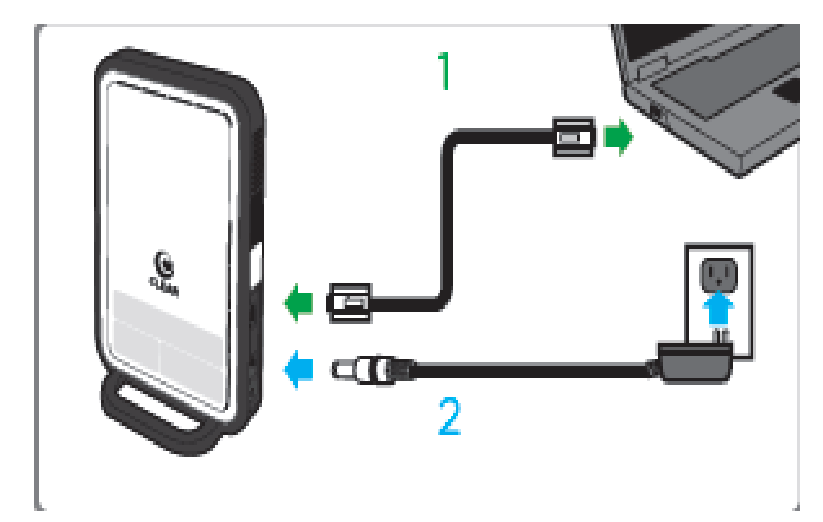

Plug one end of the Ethernet Cable into the ethernet port on the computer and plug the other end into the ethernet port on the Modem.

#### <span id="page-7-0"></span>**Change your wi-fi network name and password**

Once you've set up your Modem and connected to the wi-fi network, you should change the Modem's wi-fi network name (SSID) and wi-fi password to something you can remember.

- Log in to your Modem's Home Page by entering [http://192.168.15.1](http://192.168.15.1/) into your web browser.
- Enter the default Modem Password, which is -GLEAR123".

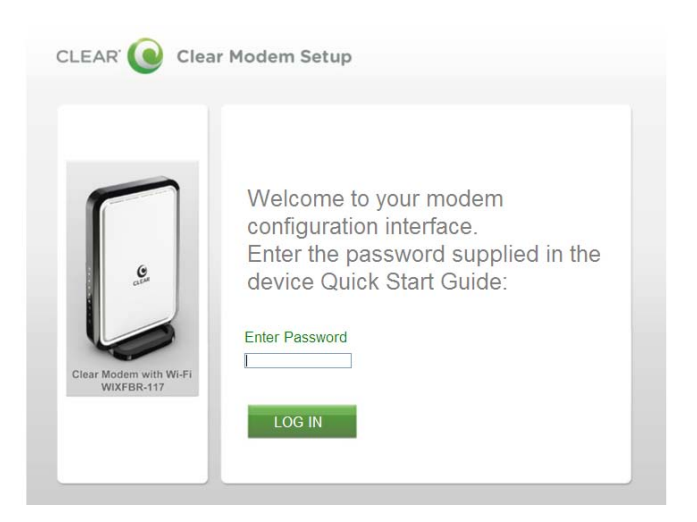

- Open the  $-$ Bsic" Tab and then click  $-Wi$ -Fi".
- Enter your new network name (SSID) and wi-fi password (the wi-fi password must be between 8 and 63 characters).
- Click -APPLY" to save the changes.
- Use your computer's wireless connection manager to find your new network name and connect using the new wi-fi password.

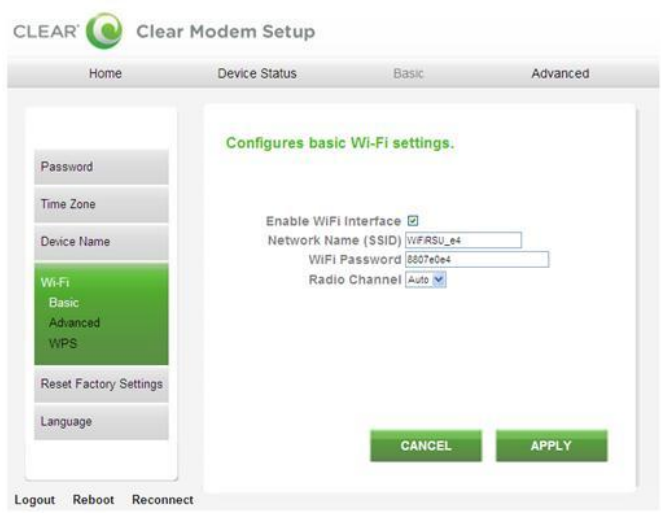

**Note:** If you forgot your wi-fi network name or wi-fi password, you can connect to your Modem with the Ethernet Cable and log in using the default Modem password, and then you'll be able to view or change the wi-fi network name and wi-fi password.

#### <span id="page-8-0"></span>**Connect to the internet**

Every CLEAR customer gets an online account, so you easily can manage your account and view / pay your bill.

The first time you connect to the internet with your Modem, you'll be directed to a page to review your rate plan information, complete your CLEAR online account, and read / accept the CLEAR Terms of Service.

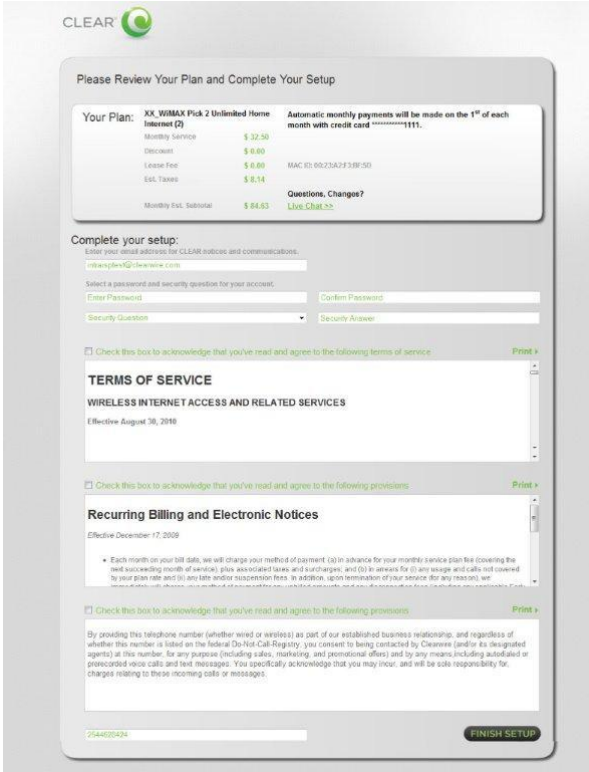

Congratulations!

You're ready for INTERNET AWESOMENESS!

### <span id="page-9-0"></span>**Manage Your Modem**

#### <span id="page-9-1"></span>**Modem Home Page Overview**

It's easy to manage your Modem with the Modem Home Page.

- Set up your Modem.
- Change security settings.
- Set up your wi-fi network.
- View signal strength.
- And more!

![](_page_9_Picture_8.jpeg)

If you're using your Modem and are connected to the internet, click [here](http://192.168.15.1/) to open the Modem Home Page.

With your computer connected to the Modem, enter [http://192.168.15.1](http://192.168.15.1/) in your web browser in order to open the Modem Home Page.

It is not required to log in to the Modem Home Page to access the internet. Logging in to the Modem Home Page is required to manage the settings of your Modem.

To log in to the Modem Home Page, you'll need to enter a password. The default password is  $-CEAR123$ ".

We recommend bookmarking the Modem Home Page for easy reference.

### <span id="page-10-0"></span>**Modem Home Page / Home Tab**

The Home Tab displays helpful information about the Modem.

![](_page_10_Picture_3.jpeg)

If you're using your Modem and are connected to the internet, click [here](http://192.168.15.1/) to open the Modem Home Page.

- **Signal Meter:** Shows the Modem's signal strength in its current location. Five LEDs lit indicates an excellent signal.
- **Current Device Settings:** 
	- o **Device Software Version:** Shows the software version of the Modem, which cannot be changed.
	- o **WiMAX MAC ID:** Shows the MAC ID of the Modem. A Mac ID is a unique serial number burned into network adaptors that identifies them on a network.
	- o **CINR:** Displays a measurement of signal effectiveness, or CINR, for the active connection.
	- o **WAN IP Address:** Displays the Internet Protocol (IP) address used to locate / access your Modem.
	- o **Firewall ON/OFF:** A firewall can be used to help to protect your home network from unauthorized access. A firewall also helps to manage authorized access from the internet to your Modem.
	- o **Device Up Time:** Displays the length of time the Modem has been on.
	- o **Port Forwarding:** Port forwarding enables you to direct incoming traffic to specific LAN hosts (computers on your network) based on the protocol and port number. It is used to play Internet games or provide local services (such as web hosting) for a LAN group.
	- o **ATA Status:** Telephony service is not available with the Modem, so this field will be blank.
	- o **DM Status:** Telephony service is not available with the Modem, so this field will be blank.
	- o **Off Hook:** Telephony service is not available with the Modem, so this field will be blank.
	- o **Message Waiting:** Telephony service is not available with the Modem, so this field will be blank.

The other tabs (Device Status, Basic, and Advanced) appear on all screens (tabs) of the Modem Home Page.

- **Logout:** To log out of the Modem.
- **Reboot:** To turn the Modem off and turn it back on.
- **Reconnect:** To reconnect to the Modem, if you've lost your connection.

### <span id="page-11-0"></span>**Modem Home Page / Device Status Tab**

This screen shows the status of the Modem.

![](_page_11_Picture_169.jpeg)

If you're using your Modem and are connected to the internet, click [here](http://192.168.15.1/) to open the Modem Home Page.

- **Auto-Refresh:** Click so the data automatically refreshes every three seconds**.**
- **WiMAX Radio Interface:** Displays the status (enabled / disabled) of the Modem.
- **Device Overheat:** Indicates if the Modem is overheated.
- **Device Temperature:** Displays the current temperate of the Modem.
- **WiMAX Service Provider:** Displays the service provider with whom the Modem is activated.
- **WiMAX Network State:** Displays the operational state of the Modem.
- **WiMAX Network Status:** Displays the status of the Modem on the CLEAR 4G network.
- **WiMAX Provisioning State:** Displays the provisioning state of the Modem.
- **WiMAX RSSI:** Displays the power present in the radio signal (RSSI) of the active connection.
- **WiMAX CINR:** Displays a measurement of signal effectiveness, or CINR, for the active connection.
- **WiMAX Downlink Throughput:** Displays the downlink bandwidth.
- **WiMAX Uplink Throughput:** Displays the uplink bandwidth.
- **WiMAX Packets Received:** Shows the number of WiMAX data packets received by the Modem.
- **WiMAX Packets Sent:** Shows the number of WiMAX data packets sent by the Modem.
- **WiMAX Connection Up Time:** Shows the length of time the Modem has been connected to the CLEAR 4G network.
- **WiMAX Disconnect Reason:** Describes the reason a computer was disconnected from the Modem.
- **Gateway Mode:** Displays the status of the Gateway Mode.
- **IP Address:** Displays the Internet Protocol (IP) Address used to locate and access your Modem.
- **IP Subnet Mask:** The subnet mask can be used to subdivide the network.
- **IP Default Gateway:** Displays the IP Default Gateway value.
- **IP Connection:** Displays the IP Connection status (ON or OFF).

### <span id="page-12-0"></span>**Modem Home Page / Device Status Tab (continued)**

- **Firewall:** A firewall can be used to help protect your home network from unauthorized access. A firewall also helps to manage authorized access from the internet to your Modem.
- **Lease Obtained:** Displays the time your Modem obtained an Internet Address from the CLEAR 4G network.
- **Lease Expires:** Displays the time your Modem's Internet Address from CLEAR 4G network will expire and be renewed.
- **DNS Servers:** Displays the server(s) your Modem will query about Internet domain names (e.g. [www.clear.com\)](http://www.clear.com/).
- **Time Server:** Displays the server(s) your Modem will query to get the current time.
- **EMS Server (Electronic Management Systems):** Displays if the Modem is connected to the system**.**
- **EMS Bootstrap:** Displays confirmation if the Modem is bootstrapped.
- **Device Up Time:** Displays the amount of time your Modem has been powered up and running**.**

The other tabs (Home, Basic, and Advanced) appear on all screens (tabs) of the Modem Home Page.

## <span id="page-13-0"></span>**Modem Home Page / Basic / Password Tab**

Using a password may help prevent unauthorized access to your Modem. CLEAR recommends enabling password protection.

Use this screen to enable/disable login password protection.

And, change the default password required to login and manage your Modem. The default password to log in is  $-CEAR123$ ".

Click ―APPLY‖ when you're ready to enable password protection and change the password required to log in and manage your Modem.

If you don't want to make any password changes, click -CANCEL".

![](_page_13_Picture_96.jpeg)

If you're using your Modem and are connected to the internet, click [here](http://192.168.15.1/) to open the Modem Home Page.

The other tabs (Home, Device Status, and Advanced) appear on all screens (tabs) of the Modem Home Page.

- **Logout:** To log out of the Modem.
- **Reboot:** To turn the Modem off and turn it back on.
- **Reconnect:** To reconnect to the Modem, if you've lost your connection.

# <span id="page-14-0"></span>**Modem Home Page / Basic / Time Zone Tab**

Set the time zone for your current location, and enable or disable —A to Adjust" for Daylight Savings Time.

Click -APPLY" when you're ready to change the time zone settings for your Modem.

If you don't want to make any changes to the time zone settings, click -CANCEL".

![](_page_14_Picture_5.jpeg)

If you're using your Modem and are connected to the internet, click [here](http://192.168.15.1/) to open the Modem Home Page.

The other tabs (Home, Device Status, and Advanced) appear on all screens (tabs) of the Modem Home Page.

- **Logout:** To log out of the Modem.
- **Reboot:** To turn the Modem off and turn it back on.
- **Reconnect:** To reconnect to the Modem, if you've lost your connection.

### <span id="page-15-0"></span>**Modem Home Page / Basic / Device Name Tab**

Change the name of the Modem. The default name is -mywimax." The device name is the name you enter in an internet browser address bar in order to access your Modem.

Click ―APPLY‖ when you're ready to change the Modem device name.

If you don't want to make any changes to the Modem device name, click -CANCEL".

![](_page_15_Picture_5.jpeg)

The other tabs (Home, Device Status, and Advanced) appear on all screens (tabs) of the Modem Home Page.

- **Logout:** To log out of the Modem.
- **Reboot:** To turn the Modem off and turn it back on.
- **Reconnect:** To reconnect to the Modem, if you've lost your connection.

### <span id="page-16-0"></span>**Modem Home Page / Basic / Wi-Fi Tab**

Your Modem has the capability to transmit a wi-fi signal, allowing compatible wi-fi-enabled devices to connect to its wi-fi network. Use this page to change the basic wi-fi settings of the Modem.

- **Enable Wi-Fi Interface:** Check the box so the Modem transmits a wi-fi signal, creating a wi-fi network
- **Network Name (SSID):** Shows the Modem's wi-fi network name (SSID), which is broadcast by the CLEAR Spot, to allow wi-fi-enabled devices to identify and connect to it. The default wi-fi network name is WiFiRSU xx, where —xxare the last two digits of the MAC ID, which can be found on the label on the back of the Modem. The MAC ID also might be referred to as WAN MAC ID.
- **Wi-Fi Password:** Shows the wi-fi password needed to access the Modem's wi-fi network. The default wi-fi password is comprised of the last eight of the MAC ID, which can be found on the label on the back of the Modem. The MAC ID also might be referred to as WAN MAC ID.
- Radio Channel: Shows the channel number being used by the Modem Click —Ato<sup>m</sup> for the CLEAR Spot automatically to choose the best available channel; or select a specific channel (from the drop-down box).

Click -APPLY" when you're ready to change the basic wi-fi settings.

If you don't want to make any changes to the basic wi-fi settings, click -GANCEL".

![](_page_16_Picture_140.jpeg)

If you're using your Modem and are connected to the internet, click [here](http://192.168.15.1/) to open the Modem Home Page.

 The other tabs (Home, Device Status, and Advanced) appear on all screens (tabs) of the Modem Home Page.

- **Logout:** To log out of the Modem.
- **Reboot:** To turn the Modem off and turn it back on.
- **Reconnect:** To reconnect to the Modem, if you've lost your connection.

### <span id="page-17-0"></span>**Modem Home Page / Basic / Reset Factory Settings Tab**

Use this tab to reset the Modem to the default factory settings.

**Note:** It is important to note that many device settings will be reset to the factory default settings. For example, the password required to log in and manage your Modem will be reset to —CLER123", the factory default setting.

Click -APPLY" when you're ready to restore the Modem to the factory settings and / or check for updates. The Modem restarts when you click -APPLY".

If you don't want to restore the factory settings, click -CANCEL".

![](_page_17_Picture_106.jpeg)

If you're using your Modem and are connected to the internet, click [here](http://192.168.15.1/) to open the Modem Home Page.

The other tabs (Home, Device Status, and Advanced) appear on all screens (tabs) of the Modem Home Page.

At the bottom of every tab of the Modem Home Page, you can click:

- **Logout:** To log out of the Modem.
- **Reboot:** To turn the Modem off and turn it back on.
- **Reconnect:** To reconnect to the Modem, if you've lost your connection.

You also can press the Reset button, on the side of the Modem, to reset the Modem to the factory settings. Please refer to the Quick Tips / Resetting your Username and Password section or click [here](#page-29-4) for more information.

# <span id="page-18-0"></span>**Modem Home Page / Basic / Language Tab**

Set the language (English or Spanish) that is used in your CLEAR Modem Home page.

Click -APPLY" when you're ready to change the language setting.

If you don't want to make any changes to the language setting, click  $-\text{QNCEL}$ .

![](_page_18_Picture_5.jpeg)

If you're using your Modem and are connected to the internet, click [here](http://192.168.15.1/) to open the Modem Home Page.

The other tabs (Home, Device Status, and Advanced) appear on all screens (tabs) of the Modem Home Page.

- **Logout:** To log out of the Modem.
- **Reboot:** To turn the Modem off and turn it back on.
- **Reconnect:** To reconnect to the Modem, if you've lost your connection.

### <span id="page-19-0"></span>**Modem Home Page / Advanced / Firewall Tab**

**Warning:** This tab includes settings that could negatively impact the performance of the Modem, if set incorrectly. These settings should be modified only by advanced users or if directed by CLEAR Customer Care.

A firewall can be used to help protect your home network from unauthorized access. A firewall also helps to manage unauthorized access from the internet to your Modem.

- **Operation Mode:** The default Gateway Mode setting, which can't be changed.
- **Enable Firewall:** Check the box to enable the firewall setting.
- **Enable Web Login from Internet:** Check the box to enable you to access your Modem from a network other than your own.
- **Web Login Port from Internet:** Choose a port number with which to connect when logging in from a network other than your own. The default is 8080.
- **Enable ping from Internet:** Check the box to enable your Modem to respond to a ping from the internet. This option should be enabled to allow testing only.

Click -APPLY" when you're ready to change the firewall settings.

If you don't want to make any changes to the firewall settings, click -CANCEL".

![](_page_19_Picture_130.jpeg)

If you're using your Modem and are connected to the internet, click [here](http://192.168.15.1/) to open the Modem Home Page.

The other tabs (Home, Device Status, and Basic) appear on all screens (tabs) of the Modem Home Page.

- **Logout:** To log out of the Modem.
- **Reboot:** To turn the Modem off and turn it back on.
- **Reconnect:** To reconnect to the Modem, if you've lost your connection.

### <span id="page-20-0"></span>**Modem Home Page / Advanced / Internet Protocol Tab**

**Warning:** This screen includes settings that could negatively impact the performance of the Modem, if set incorrectly. These settings should be modified only by advanced users or if directed by CLEAR Customer Care.

- **Connection Mode:** DHCP (Dynamic Host Configuration Protocol) is used to automatically assign IP Addresses and configuration information to wi-fi clients, thereby greatly simplifying network set up. If you desire, you may configure the range of IP Addresses that the Modem will allow to recognize the Modem.
- **Host Name:** Enter the host name to be used.

Click -APPLY" when you're ready to change the Internet Protocol settings.

If you don't want to make any changes to the Internet Protocol settings, click – Undo."

![](_page_20_Picture_103.jpeg)

If you're using your Modem and are connected to the internet, click [here](http://192.168.15.1/) to open the Modem Home Page.

The other tabs (Home, Device Status, and Basic) appear on all screens (tabs) of the Modem Home Page.

- **Logout:** To log out of the Modem.
- **Reboot:** To turn the Modem off and turn it back on.
- **Reconnect:** To reconnect to the Modem, if you've lost your connection.

### <span id="page-21-0"></span>**Modem Home Page / Advanced / Dynamic DNS Tab**

**Warning:** This tab includes settings that could negatively impact the performance of the Modem, if set incorrectly. These settings should be modified only by advanced users or if directed by CLEAR Customer Care.

- **Enable DDNS:** (Dynamic Domain Name Service) allows a user with a non-static IP address to keep his / her domain name associated with an ever-changing IP address. An example is when you are hosting your own website.
- **DDNS Service Provider:** Select the service provider from the drop-down box.

Click -APPLY" when you're ready to change the Dynamic DNS settings.

If you don't want to make any changes to the Dynamic DNS Settings, click -CANCEL".

![](_page_21_Picture_102.jpeg)

If you're using your Modem and are connected to the internet, click [here](http://192.168.15.1/) to open the Modem Home Page.

The other tabs (Home, Device Status, and Basic) appear on all screens (tabs) of the Modem Home Page.

- **Logout:** To log out of the Modem.
- **Reboot:** To turn the Modem off and turn it back on.
- **Reconnect:** To reconnect to the Modem, if you've lost your connection.

#### <span id="page-22-0"></span>**Modem Home Page / Advanced / Port Forwarding / Basic Tab**

**Warning:** This tab includes settings that could negatively impact the performance of the Modem, if set incorrectly. These settings should be modified only by advanced users or if directed by CLEAR Customer Care.

Port forwarding enables you to direct incoming traffic to specific LAN hosts (computers on your network) based on the protocol and port number. It is used to play Internet games or provide local services (such as web hosting) for a LAN group.

Use this tab to enable Universal Plug and Play and set the DMZ IP Addresses:

- **Enable UPnP IGD:** Enable the Universal Plug and Play (UPnP) Internet Gateway Device (IGD) profile to allow certain Windows applications to set up the port forwarding rule dynamically. This is used when NAT is enabled on the Modem.
- **DMZ IP Address:** A DMZ is a —Demittarized Zone" between a secure internal network and an unsecured network such as the internet. Usually devices or computers that need less restrictive settings are placed in a DMZ. Enter the DMZ IP Address here.

Click -APPLY" when you're ready to save the basic Port Forwarding settings.

If you don't want to make any changes to the basic Port Forwarding settings, click -CANCEL".

![](_page_22_Picture_9.jpeg)

If you're using your Modem and are connected to the internet, click [here](http://192.168.15.1/) to open the Modem Home Page.

The other tabs (Home, Device Status, and Basic) appear on all screens (tabs) of the Modem Home Page.

At the bottom of every tab of the Modem Home Page, you can click:

- **Logout:** To log out of the Modem.
- **Reboot:** To turn the Modem off and turn it back on.
- **Reconnect:** To reconnect to the Modem, if you've lost your connection.

22

### <span id="page-23-0"></span>**Modem Home Page / Advanced / Port Forwarding / Forwarding Tab**

**Warning:** This tab includes settings that could negatively impact the performance of the Modem, if set incorrectly. These settings should be modified only by advanced users or if directed by CLEAR Customer Care.

Port forwarding enables you to direct incoming traffic to specific LAN hosts (computers on your network) based on the protocol and port number. It is used to play Internet games or provide local services (such as web hosting) for a LAN group.

Use this Tab to Add or Delete an IP Address that should be used for Port Forwarding.

Click -APPLY" when you're ready to change the Port Forwarding settings.

If you don't want to make any changes to the Port Forwarding settings, click – GANCEL".

![](_page_23_Picture_100.jpeg)

If you're using your Modem and are connected to the internet, click [here](http://192.168.15.1/) to open the Modem Home Page.

Logout Reboot Reconnect

The other tabs (Home, Device Status, and Basic) appear on all screens (tabs) of the Modem Home Page.

- **Logout:** To log out of the Modem.
- **Reboot:** To turn the Modem off and turn it back on.
- **Reconnect:** To reconnect to the Modem, if you've lost your connection.

### <span id="page-24-0"></span>**Modem Home Page / Advanced / Local Address / DHCP Server Tab**

**Warning:** This tab includes settings that could negatively impact the performance of the Modem, if set incorrectly. These settings should be modified only by advanced users or if directed by CLEAR Customer Care.

Dynamic Host Configuration Protocol (DHCP) is used to automatically assign IP Addresses and configuration information to wi-fi clients, thereby greatly simplifying network set up. If you desire, you may configure the range of IP addresses that the Modem will allow to recognize the Modem.

- **Enable DHCP Server:** If enabled, the DHCP server on the gateway assigns IP addresses to the computers and other hosts on your network, if they have DHCP enabled. By default, the gateway server is enabled. If there is another DHCP server running on your network (on another router), disable one of the DHCP servers.
- **DHCP Server IP Address:** Enter the default port forwarding LAN Client IP Address.
- **DHCP Starting IP Address:** Sets the first IP address assigned by the DHCP server, in dotted decimal format. It must be greater than the IP address value of the gateway.
- **DHCP Ending IP Address:** Sets the final IP address assigned by the DHCP server. If the DHCP server runs out of DHCP addresses, users cannot access network resources. If this happens, increase the Ending IP or decrease the Lease Time.
- **DHCP Lease Time:** Sets the time that a network computer remains connected to the gateway using its currently assigned IP address. At the end of this time, the DHCP server renews the lease or assigns the computer a new IP address.

Click -APPLY" when you're ready to change the DHCP Server settings.

If you don't want to make any changes to the DHCP Server settings, click -CANCEL".

![](_page_24_Figure_11.jpeg)

If you're using your Modem and are connected to the internet, click [here](http://192.168.15.1/) to open the Modem Home Page.

The other tabs (Home, Device Status, and Basic) appear on all screens (tabs) of the Modem Home Page.

- **Logout:** To log out of the Modem.
- **Reboot:** To turn the Modem off and turn it back on.
- **Reconnect:** To reconnect to the Modem, if you've lost your connection.

#### <span id="page-25-0"></span>**Modem Home Page / Advanced / Local Address / Lease Status Tab**

This screen displays the active DHCP lease, since the last reboot. For each active lease, the following information is displayed:

- **Host Name:** Displays the client host name. The name field is limited to 20 characters.
- **MAC Address:** Shows the Media Access Control (MAC) Address.
- **IP Address:** Shows the IP Address for each active lease.
- **Remaining Lease Duration:** Shows the amount of time remaining in the lease.
- **Auto-Refresh:** When the box is checked, refreshes the data automatically every three seconds**.**

![](_page_25_Picture_96.jpeg)

If you're using your Modem and are connected to the internet, click [here](http://192.168.15.1/) to open the Modem Home Page.

The other tabs (Home, Device Status, and Basic) appear on all screens (tabs) of the Modem Home Page.

- **Logout:** To log out of the Modem.
- **Reboot:** To turn the Modem off and turn it back on.
- **Reconnect:** To reconnect to the Modem, if you've lost your connection.

### <span id="page-26-0"></span>**Modem Home Page / Advanced / Local Address / Lease Reservation Tab**

**Warning:** This tab includes settings that could negatively impact the performance of the Modem, if set incorrectly. These settings should be modified only by advanced users or if directed by CLEAR Customer Care.

- This tab allows you to manage the lease reservation so that the same client receives the same IP address each time.
- Add or delete Host Name, Mac Address, and IP addresses.

Click -APPLY" when you're ready to change the lease reservation settings.

If you don't want to make any changes to the lease reservation settings, click -CANCEL".

![](_page_26_Picture_95.jpeg)

If you're using your Modem and are connected to the internet, click [here](http://192.168.15.1/) to open the Modem Home Page.

The other tabs (Home, Device Status, and Basic) appear on all screens (tabs) of the Modem Home Page.

- **Logout:** To log out of the Modem.
- **Reboot:** To turn the Modem off and turn it back on.
- **Reconnect:** To reconnect to the Modem, if you've lost your connection.

### <span id="page-27-0"></span>**Modem Home Page / Advanced / Check Updates Tab**

This screen allows you to view and update your software information.

 **Check for Updates Now:** Check for available Modem software updates immediately, overriding the normal update check schedule.

Click -APPLY" when you're ready to check for updates.

If you don't want to check for updates, click -CANCEL".

![](_page_27_Picture_85.jpeg)

If you're using your Modem and are connected to the internet, click [here](http://192.168.15.1/) to open the Modem Home Page.

The other tabs (Home, Device Status, and Basic) appear on all screens (tabs) of the Modem Home Page.

- **Logout:** To log out of the Modem.
- **Reboot:** To turn the Modem off and turn it back on.
- **Reconnect:** To reconnect to the Modem, if you've lost your connection.

# <span id="page-28-0"></span>**Quick Tips**

### <span id="page-28-1"></span>**Understanding the LED Lights**

- **Signal Strength LEDs:** 
	- o While the Modem is searching for CLEAR 4G service, the Signal Strength LEDs blink in a chase pattern.
	- o While the Modem is connecting to CLEAR 4G service, the Signal Strength LEDS all blink in unison.
	- $\circ$  Once the Modem registers with CLEAR 4G service, the Signal Strength LEDS will stay lit the more LEDS lit, the stronger the signal strength.
- **Wi-Fi LED:** Remains lit when wi-fi is available.
- **Power LED:** Indicates the Modem is turned on.
- **Network LED:**
	- $\circ$  A solid green light means a connection to the CLEAR 4G signal has been made.
	- o A blinking yellow light means data is being transmitted.

#### <span id="page-28-2"></span>**To Maximize Signal Strength**

- It's best to position the Modem near an outside wall or window and away from obstructions.
- Troubleshooting Tips if the Modem doesn't display at least two Signal Strength LED lights.
	- $\circ$  Move the Modem (not your computer) to another room, and wait 15 20 seconds after the LED lights are solid white, in order to obtain the most accurate reading of the CLEAR 4G signal.
	- $\circ$  To optimize the signal strength in the Modem's current location, try turning the Modem by small  $\frac{1}{4}$ " increments.
	- $\circ$  When you find the strongest CLEAR 4G signal, connect your computer to the wi-fi network.
	- $\circ$  If, for some reason, the room with the strongest CLEAR 4G signal is not where you want to put the Modem, consider moving the Modem to a room with a strong CLEAR 4G signal.

#### <span id="page-28-3"></span>**Unable to browse the internet?**

Try moving the Modem to different locations until at least two LED lights are lit.

If the room with the strongest CLEAR 4G signal is not where you want to put the Modem, consider putting the Modem in another room with a strong CLEAR signal.

#### **OTHERWISE, TRY THESE STEPS TO GET ONLINE**

- Turn the Modem off for 15 seconds.
- Bypass any power strips and try a different power outlet.
- Connect the Modem directly to the computer, bypassing all routers.
- Check the connection between the Modem and your computer, make sure the cable fits securely in the port, and then restart your computer.

# <span id="page-29-4"></span>**Quick Tips (continued)**

#### <span id="page-29-0"></span>**Ensure your devices recognize your Modem**

- Make sure you are using the correct Modem wi-fi network name and password. The default wi-fi network name is —WiFiRSU-xx", where — x'xare the last two digits of the MAC ID, which can be found on the label on the back of the Modem. The MAC ID also might be referred to as WAN MAC ID.
- Make sure the wi-fi-enabled devices with which you are trying to share are within range of your Modem – usually within 150 feet.

If you are sharing the Modem wi-fi network with other devices and you turn the Modem off, the other devices won't be able to access the internet.

#### <span id="page-29-1"></span>**Maximize security of the Modem**

- Use the Modem Home Page to change the wi-fi network name and password. If you're using your Modem and are connected to the internet, click [here](http://clearspot/) to open the Modem Home Page.
- Use the highest level of security that your w-fi-enabled devices support (check the wi-fi-enabled device's user manual for instructions).
- Use the highest level of wi-fi security your wi-fi-enabled devices support check your wi-fienabled device's user manual for instructions.

#### <span id="page-29-2"></span>**Resetting your Username and Password**

If you've forgotten your Admin Password, it's easy to reset.

**Note:** It is important to note that many device settings will be reset to the factory default settings. For example, the password required to log in and manage your Modem will be reset to —CLER123", the factory default setting.

 Use a pin to press the Reset button close to the ethernet port (on the side of the Modem). Press and hold the pin on the Reset button for at least 5 seconds. The Modem will be reset to the factory settings and reboot.

#### **OR**

- Log in to the Modem Home Page by entering [http://192.168.15.1](http://192.168.15.1/) in your web browser.
- Enter the Default Modem Password (CLEAR123).
- Open the —Baic" Tab and click on -Password".
- Enter the new password and click -APPLY" to save the settings.
- You also can connect to your Modem with the Ethernet Cable and login using the Default Modem Password, in order to view or change the wi-fi network name and wi-fi password.

#### <span id="page-29-3"></span>**Important Message from CLEAR**

- If your browser is stuck on a message from CLEAR, follow the on-screen instructions to view the message and provide any requested information.
- If your account is past due, click the option to make a payment. You also can make a payment through our automated payment system, by calling 888-888-3113 and selecting option 2.

# <span id="page-30-0"></span>**Important Information**

### <span id="page-30-1"></span>**Technical Specifications**

- **Dimensions:** 9.17 in (H) x 6.1 in (W) x 1.18 in (D)
- **Minimum Requirements:** 
	- o Activated CLEAR Service
	- o Internet Explorer®: IE 6.0 or higher
	- o Firefox® 3.0 or higher
- **Hardware:** WiMAX chipset Beceem BCS250
- **Bands Supported:** WiMAX 2500 MHz
- **Compatibility:** Works with any wi-fi-enabled device
- **Antenna:** Internal Omni-Directional 5dB average gain
- **LEDs:**
	- o **Signal Strength:** Five
	- o **Network:** One
	- o **Power:** One
	- o **Wi-Fi:** One

### **Still need help?**

### <span id="page-31-0"></span>**FAQs and Live Chat Support**

 If you have questions about your Modem, please access the FAQs and live chat support at [www.clear.com/support.](http://www.clear.com/support)

#### <span id="page-31-1"></span>**Telephone Support**

• If you still have questions, please call us at 877-956-4056. We provide automated telephone support 24/7 and live telephone support between 9am and 10pm, local time, seven days a week.

#### <span id="page-31-2"></span>**Questions about your bill?**

 When you set up your CLEAR online account, you provided CLEAR with a credit card number to which CLEAR automatically may bill your charges. However, if you desire to view your bill or to change the credit card to which your CLEAR charges are billed, it's easy to do so. If you're connected to the internet, just click [here](https://www.clear.com/my_account/signin.php) to login to your CLEAR online account. If you're not connected to the internet, enter [https://www.clear.com/my\\_account/signin.php](https://www.clear.com/my_account/signin.php) in your web browser when you are connected to the internet.

#### <span id="page-31-3"></span>**Important Information Document**

• Please read the separate — Andeptant Information" document included with your Modem for regulatory information, safety information, and other important disclosures.

#### <span id="page-31-4"></span>**Warranty Information**

• See Section 6(d) of our Terms of Service (at [www.clear.com/legal/terms\)](http://www.clear.com/legal/terms) for warranty details.

#### <span id="page-31-5"></span>**Legal Disclosures**

 CLEAR coverage areas are limited. Actual CLEAR network performance may vary and is not guaranteed. See Device, Support, and other pages at [www.clear.com](http://www.clear.com/) for additional information. CLEAR and the CLEAR logo are trademarks or registered trademarks of Clearwire Communications LLC. Other company, product, and brand names and trademarks are the property of their respective owners. © 2011 Clear Wireless LLC. All rights reserved.